# 5年:算数「多角形と円を詳しく調べよう」

## 1 データを開く

授業支援ソフト等で[「https://scratch.mit.edu/projects/878562952/editor/」](https://scratch.mit.edu/projects/878562952/editor/)を児童に送付し Scratch

■ が押されたとき

#### を起動させる。

※上記操作ができない場合は、Scratch を起動し、

「ファイル」→「コンピュータから読み込む」

の順にクリックし、データを保存している

フォルダ等を選択し、「正多角形.sb3」を

#### 選択する。

## 2 正方形を作図する。<mark>※数字は半角</mark>

赤枠の2か所に数字を入力し、

いなクリックすると作図できます。

児童には、赤枠の2か所に、何度か

数字を入力させ、試行錯誤させながら

正方形を完成させます。

#### ※ リセット

児童が試行錯誤しているときに、

が画面外に出ていくことがありますが、  $\bullet$ 

右の「リセット」をクリックすると

画面の中央へ移動し、全ての線が消え、

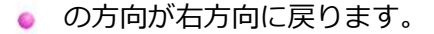

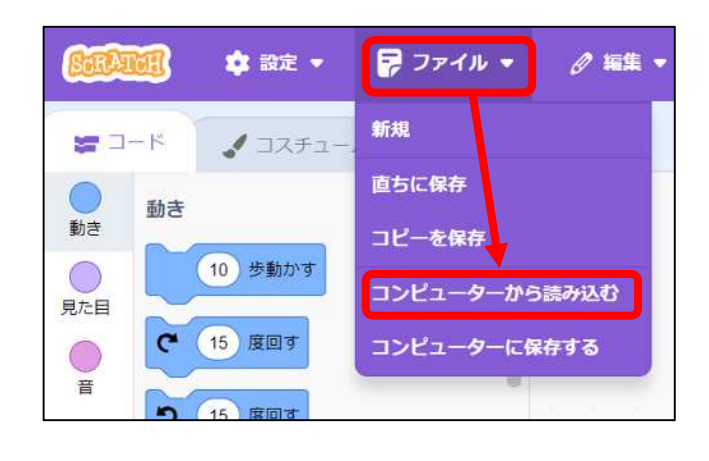

■ が押されたとき

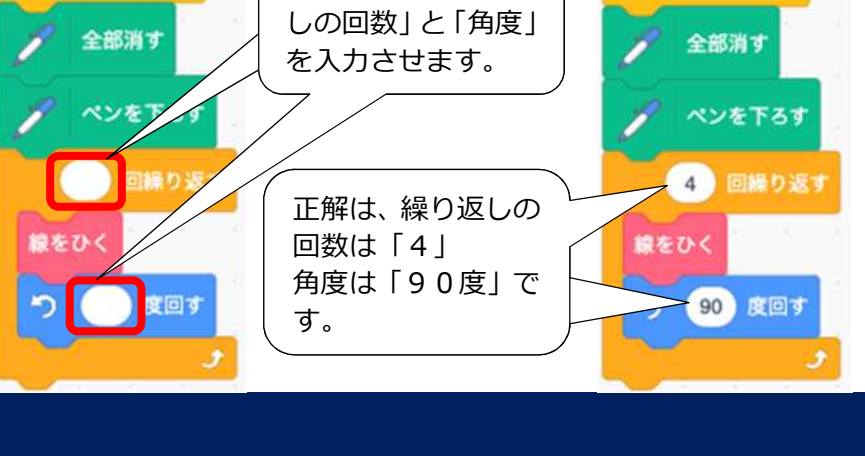

赤枠の中の「繰り返

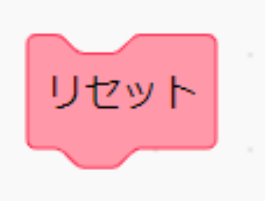

# 3 正三角形を作図する。

正方形を作図したプログラムの赤枠の数字を変更させ、

正三角形を作図するプログラムを制作させます。

※初めに角度を入力するとイメージしやすいです。

特に、角度は「60」と間違える児童が多いので、次の正六角形を

作図するときにヒントにしてください。

# 4 正六角形を作図する。

正三角形と同様に二か所の数字を変更させ、

正六角形を作図するプログラムを制作させます。

この際に、「数字を入力できるのは1回だけ」として、

論理的に考えることを促したり、ペアで話し合わせたりすることで

プログラミング的思考の育成につながります。

## ※ 作図のスピードを変更する。

★ の辺りをドラッグし下にずらすと、

間のスペースがグレーに変化し、

複数のブロックを同時に移動させることができます。

線を引く(低速)ブロックと入れ替えると

低速で正多角形を作図することができます。

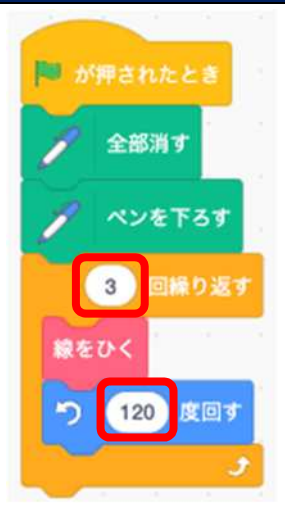

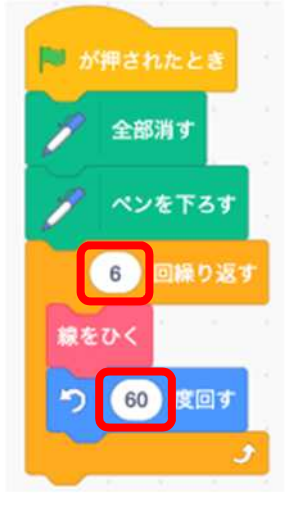

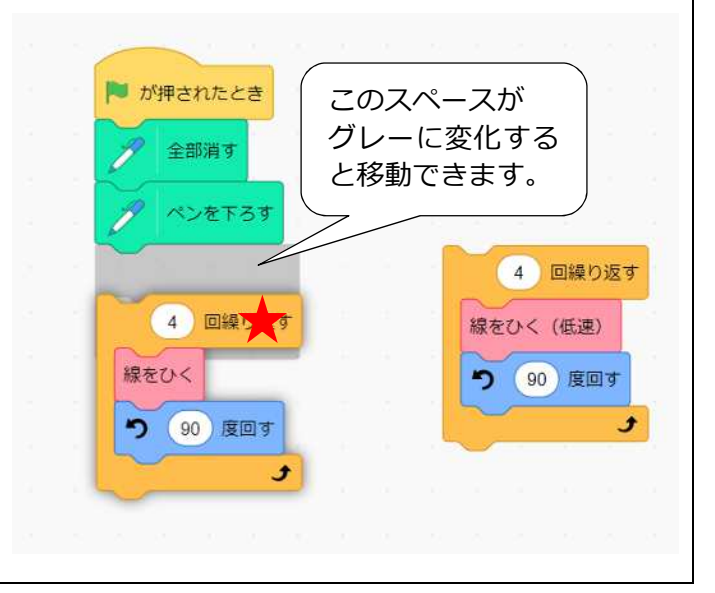